# Provjera povezanih stavki

• Kamera (1)

Kamera je smještena u vodootpornom kućištu. Otvorite poklopac kućišta kao što je prikazano u nastavku.

- Mikro USB kabel (1)
- Komplet baterija s mogućnošću ponovnog punjenja (NP-BX1) (1)
- Vodootporno kućište (1)
- Kopča za pričvršćivanje (1)
- Ravno ljepljivo postolje (1)
- Zakrivljeno ljepljivo postolje (1)
- Vodič za početak rada (ovaj dokument) (1)
- Referentni priručnik (1)

# Nazivi glavnih dijelova

 Prekidač REC HOLD Gumb REC (film/fotografija)/ gumb ENTER (otvara izbornik) 3<sup>8</sup> (oznaka N) Gumb PREV (prethodni izbornik) Gumb NEXT (sljedeći izbornik) **6** Ploča zaslona Zvučnik **B** Žaruliica REC/LIVE IR daljinski prijemnik 10 Objektiv Mikrofoni Poklopac priključnice (HDMI OUT, Multi/Micro USB terminal) Žaruljica REC/pristup/CHG (punjenje) 14 Ručica za zaključavanje 15 Komplet baterija/poklopac memorijske kartice

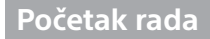

# Punjenje kompleta baterija

1 Gurnite ručicu prema dolje kako biste otvorili poklopac odjeljka za baterije.

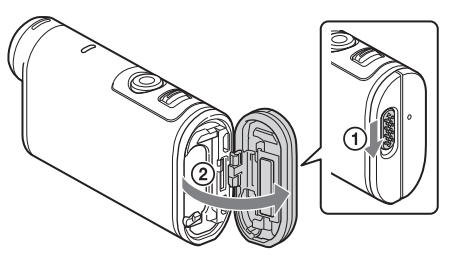

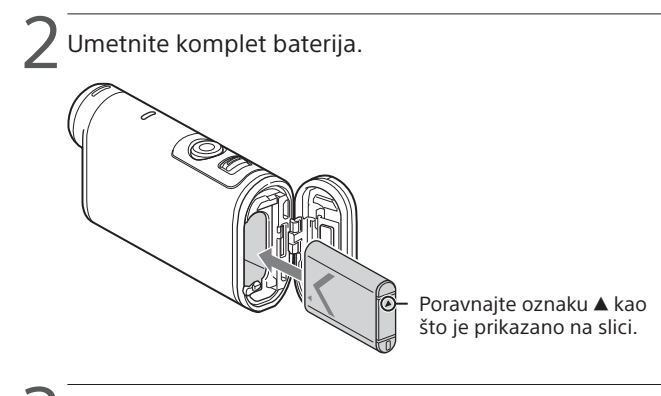

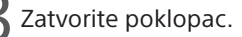

Uvjerite se da se žuta oznaka na ručici za zaključavanje ne vidi.

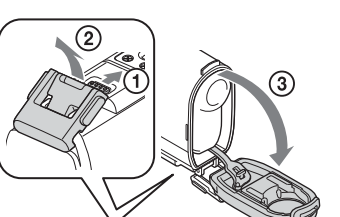

# **SONY**

# **4 Provierite je li kamera isključena.**

Za isključivanje kamere nekoliko puta pritisnite gumb NEXT ili PREV dok se ne prikaže [PwOFF], a zatim pritisnite gumb ENTER.

Otvorite poklopac priključnice  $(1)$  i spojite kameru s uključenim računalom pomoću mikro USB kabela  $(priioženo)(2)$ .

> Pritisnite gumb NEXT ili PREV te odaberite [SETUP]  $\rightarrow$  [CONFG]  $\rightarrow$ [DATE] za postavljanje datuma, vremena i regije.

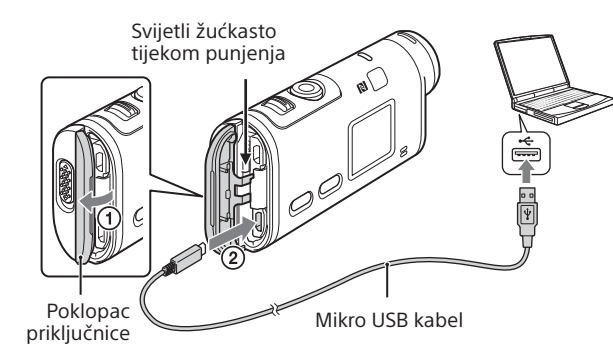

# Umetanje memorijske kartice

Mediji Memory Stick Micro™ (Mark2)

microSD kartica/ microSDHC kartica/ microSDXC kartica

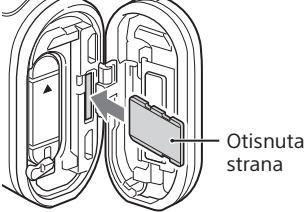

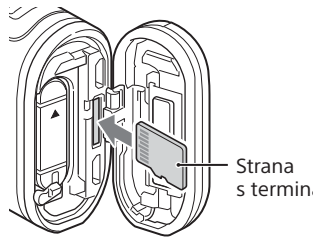

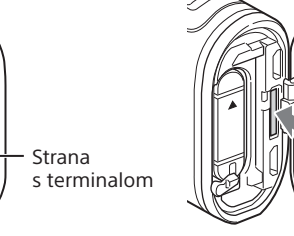

- Ispravno umetnite memorijsku karticu i provjerite je li svaka strana okrenuta u odgovarajućem smjeru.
- Da biste izbacili memorijsku karticu, jednom je lagano gurnite.
- \* Za snimanje videofilmova u režimu XAVC S upotrebljavajte SDXC karticu (klase 10). Za snimanje videofilmova brzine 100 Mbps upotrebljavajte memorijsku karticu SDXC UHS-I (U3).

# Za detaljne informacije o upotrebi kamere i softvera posjetite sljedeće web-miesto

### **Napomene**

- Nije zajamčen rad sa svim memorijskim karticama.
- Provjerite je li memorijska kartica pravilno umetnuta. Ako na silu umetnete memorijsku karticu u pogrešnom smjeru, možete oštetiti karticu, njezin utor ili slikovne podatke.
- Prije upotrebe formatirajte memorijsku karticu.
- Prije upotrebe provjerite jesu li poklopac priključnice i poklopac kompleta baterija/memorijske kartice čvrsto zatvoreni te ima li stranih tijela u poklopcu. U protivnom može doći do prodiranja vode.

# Postavljanje sata

# **Snimanje**

1 Pritisnite gumb NEXT ili PREV za uključivanje kamere.

2 Pritisnite gumb NEXT ili PREV da biste odabrali željeni način snimanja.

3 Pritisnite gumb REC za početak snimanja.

Za zaustavljanje snimanja ponovno pritisnite gumb REC.

\* Ako pritisnite gumb REC dok je kamera isključena, snimanje započinje s posljednjim načinom snimanja postavljenim prije nego što je kamera isključena.

### **Napomene**

- Tijekom razdoblja dužeg snimanja temperatura kamere može se povećati do točke na kojoj će se snimanje automatski zaustaviti.
- Reprodukcija slika snimljenih drugim kamerama nije zajamčena na ovoj kameri.
- Ako filmove [XAVC S 120p/100p] ili [XAVC S 240p/200p] snimljene na ovoj kameri reproducirate na kameri koja ne podržava taj format, kamera se može smrznuti. U tom slučaju uklonite komplet baterija i ponovno ga umetnite.

# **Namještanje postavki**

U načinu [SETUP] možete promijeniti način snimanja i druge postavke kamere.

1 Pritisnite gumb NEXT ili PREV za prikaz načina [SETUP], a zatim pritisnite gumb ENTER.

2 Pritisnite gumb NEXT ili PREV za prikaz stavke za postavljanje, a zatim pritisnite gumb ENTER.

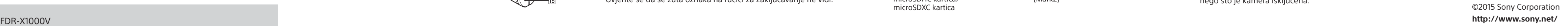

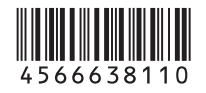

4-566-638-**11**(1) (HR)

# Digitalni 4K kamkorder

# Vodič za početak

http://www.sony.net/actioncam/support/

Za uređivanje filmova koristite Action Cam Movie Creator, računalni softver namijenjen za kameru. Možete ga preuzeti sa sljedećeg web-mjesta.

http://www.sony.net/acmc/

Informacije na naljepnici (u iscrtkanom okviru ispod) potrebne su prilikom spajanja kamere s pametnim telefonom.

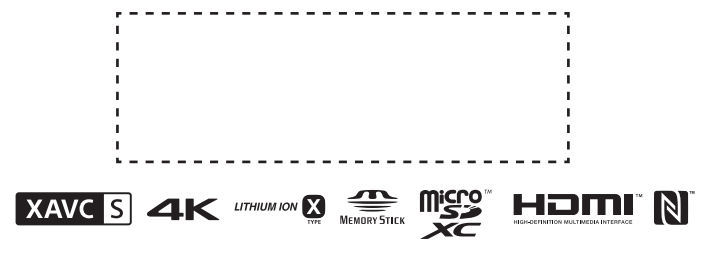

### Stavke izbornika

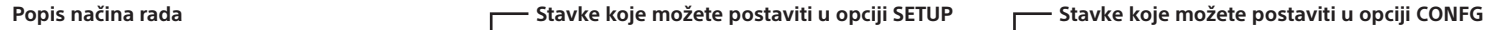

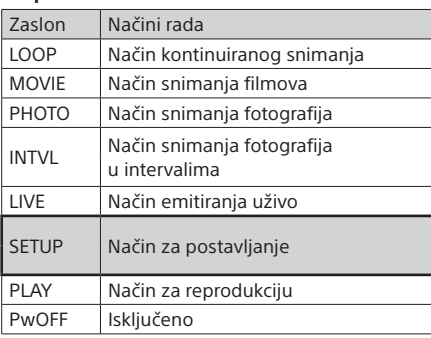

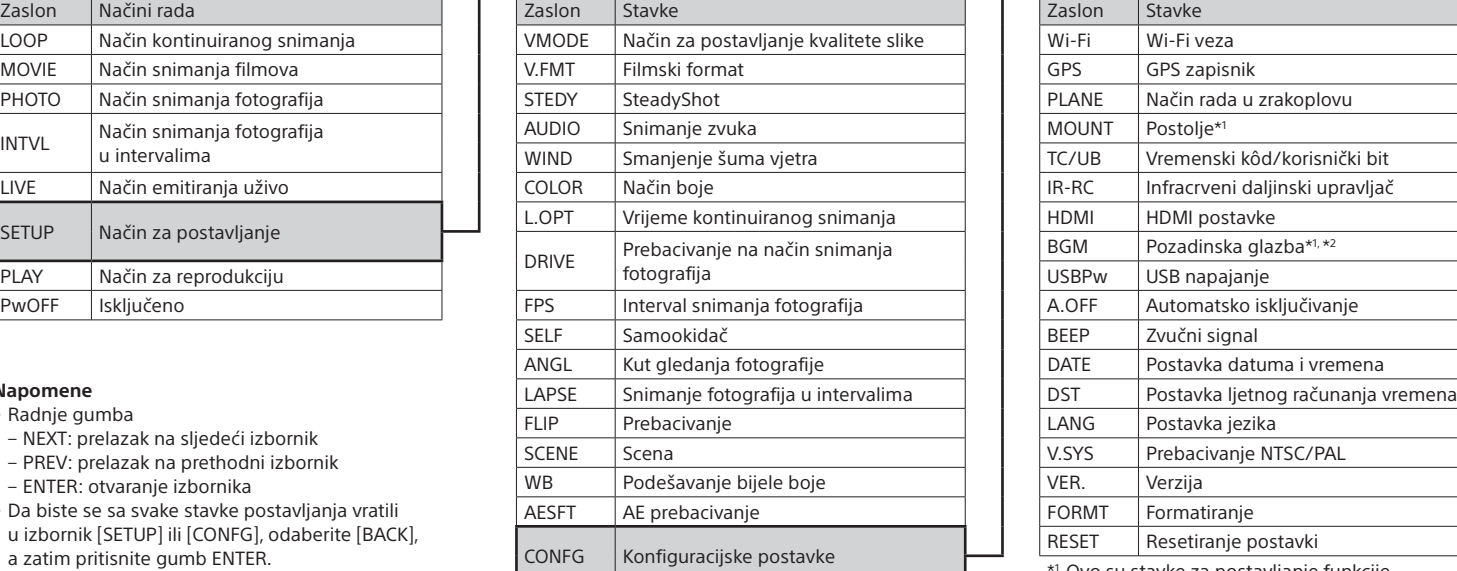

### **Napomene**

• Radnje gumba

3 Odaberite SSID za kameru (priloženo uz ovaj priručnik)  $^{'}$  na daljinskom upravljaču za prikaz uživo.

- NEXT: prelazak na sljedeći izbornik
- PREV: prelazak na prethodni izbornik
- ENTER: otvaranje izbornika
- Da biste se sa svake stavke postavljanja vratili u izbornik [SETUP] ili [CONFG], odaberite [BACK], a zatim pritisnite gumb ENTER.
- Ako istodobno pritisnete gumbe NEXT i PREV, možete otvoriti izbornik za Wi-Fi postavljanje.
- Izbornik se može promijeniti ovisno o radnim uvjetima kamere.

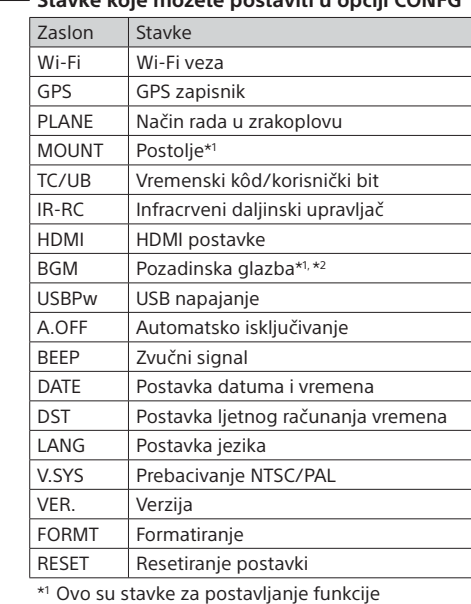

**ANDROID APPONE APPROVIDE APPROX**<br> **Potražite aplikaciju PlayMemories Mobile na web-mjestu**<br> **Potražite aplikaciju Play a zatim je instalirajte Za unotrebu funkcija** Google Play, a zatim je instalirajte. Za upotrebu funkcija reprodukcije jednim dodirom (NFC) potreban je operacijski sustav Android 4.0 ili noviji.

• Usluga Google play možda neće biti podržana, ovisno o državi ili regiji. U tom slučaju potražite aplikaciju "PlayMemories Mobile" na internetu te je instalirajte.

 Ovo su stavke za postavljanje funkcije Highlight Movie Maker. Više informacija potražite u Vodiču za pomoć.

\*2 Ova funkcija nije dostupna u nekim državama/ regijama.

**Povezivanje s daljinskim upravljačem za prikaz uživo koji se prodaje zasebno**

1 Uključite napajanje daljinskog upravljača za prikaz uživo.

Pojedinosti o upotrebi potražite u Vodiču za pomoć daljinskog upravljača za prikaz uživo.

Pritisnite gumb NEXT ili PREV da biste odabrali [SETUP]  $\rightarrow$  $\blacksquare$  [CONFG]  $\rightarrow$  [Wi-Fi]  $\rightarrow$  [ON].

Postavite Wi-Fi na kameri na ON te dodirnite oznakom  $\mathbb N$  (oznaka N) na pametnom telefonu oznaku N (oznaka N) na kameri. Kada se aplikacija PlayMemories Mobile pokrene, automatski se primjenjuju postavke za uspostavu Wi-Fi veze.

4 Ako je na zaslonu kamere prikazano [ACPT?], pritisnite gumb ENTER na kameri.

# **Povezivanje s pametnim telefonom**

Kamerom možete upravljati pomoću pametnog telefona ili daljinskog upravljača za prikaz uživo koji se prodaje zasebno.

Postupak instalacije aplikacije PlayMemories Mobile™ na pametni telefon

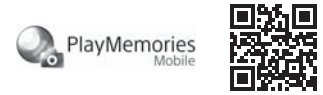

### Android OS

# iOS

Potražite aplikaciju PlayMemories Mobile na web-mjestu App Store, a zatim je instalirajte. Funkcije reprodukcije jednim dodirom (NFC) nisu dostupne prilikom upotrebe sustava iOS.

### **Napomene**

- Ažurirajte aplikaciju PlayMemories Mobile na najnoviju verziju ako je već instalirana na pametnom telefonu.
- Rad Wi-Fi funkcije opisane u ovom priručniku nije zajamčen na svim pametnim telefonima i tabletima.
- Načini rada i zasloni za aplikaciju podložni su promjenama u budućim nadogradnjama bez prethodne obavijesti.
- Više informacija o aplikaciji PlayMemories Mobile potražite na sljedećem web-mjestu.

(http://www.sony.net/pmm/)

# Povezivanje

### Android

Uključite kameru i postavite Wi-Fi na kameri na ON.

Odaberite način snimanja: [LOOP], [MOVIE], [PHOTO], [INTVL].

- Na pametnom telefonu pokrenite program PlayMemories Mobile.
- Odaberite SSID koji je otisnut na naljepnici priloženoj uz ovaj priručnik.

Unesite lozinku koja je prikazana na istoj naljepnici (samo prvi put).

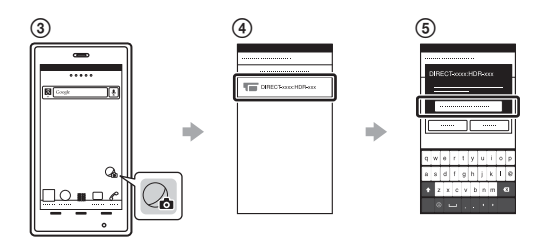

# Android (podržava NFC)

### iPhone

Uključite kameru i postavite Wi-Fi na kameri na ON.

Odaberite način snimanja: [LOOP], [MOVIE], [PHOTO], [INTVL].

Otvorite izbornik [Settings] na pametnom telefonu.

Odaberite [Wi-Fi] na pametnom telefonu.

 Odaberite SSID koji je otisnut na naljepnici priloženoj uz ovaj priručnik.

 Unesite lozinku koja je prikazana na istoj naljepnici (samo prvi put). Provjerite je li funkcija SSID kamere prikazana na pametnom telefonu.

 Vratite se na početni zaslon, a zatim pokrenite aplikaciju PlayMemories Mobile.

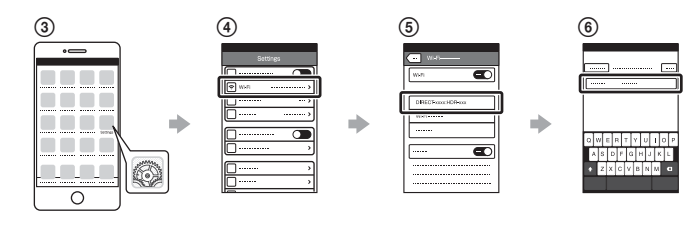

# **U slučaju gubitka naljepnice**

U slučaju gubitka naljepnice na sljedeći način možete doći do svojeg korisničkog ID-a i lozinke.

 Umetnite dostatno napunjen komplet baterija u kameru. Spojite kameru s računalom pomoću mikro USB kabela (priloženo). Pritisnite gumb NEXT ili PREV za uključivanje kamere.  $\widehat{A}$  Prikažite [Computer]  $\rightarrow$  [PMHOME]  $\rightarrow$  [INFO]  $\rightarrow$  [WIFI\_INF.TXT] na računalu, a zatim potvrdite svoj ID i lozinku.

# **Upotreba Vodiča za pomoć**

Vodič za pomoć mrežni je priručnik s uputama. Tu možete pronaći pojedinosti o upotrebi kamere, stavke/radnje koje možete postaviti na pametnom telefonu te sigurnosne mjere. http://rd1.sony.net/help/cam/1520/h\_zz/

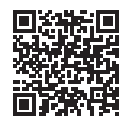